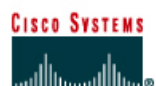

# **CISCO NETWORKING ACADEMY PROGRAM**

# **Lab 2.3.4 Configuring OSPF Authentication**

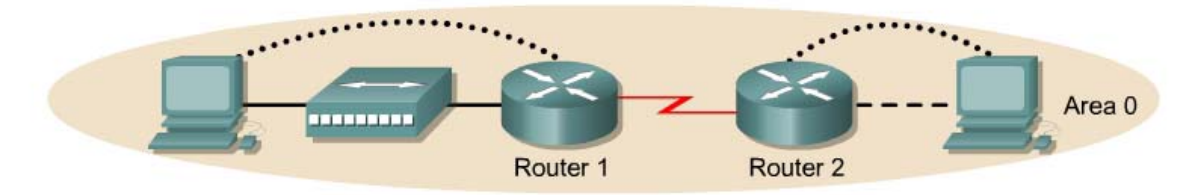

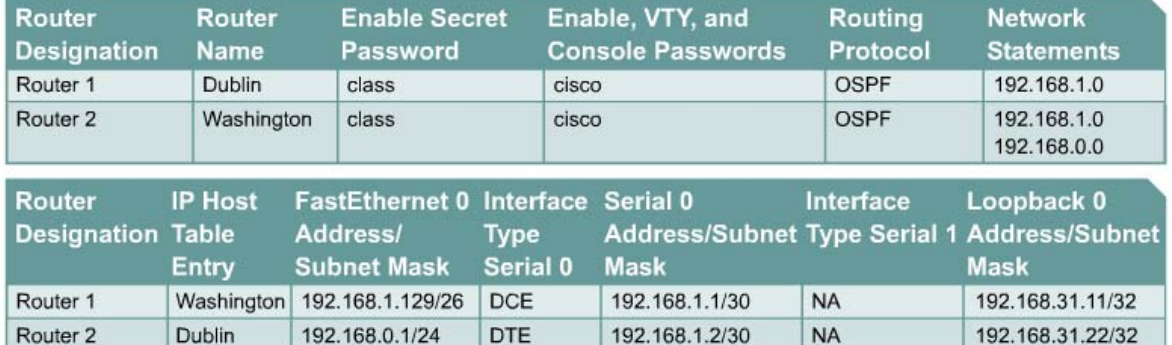

Note: The IP Host Table Entry column contents indicate the name(s) of the other router(s) in the IP host table.

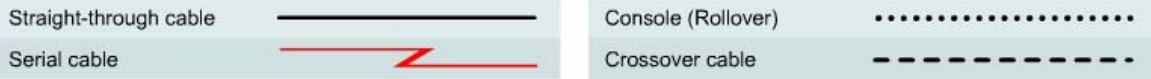

# **Objective**

- Setup an IP addressing scheme for Open Shortest Path First (OSPF) area.
- Configure and verify OSPF routing.
- Introduce OSPF authentication into the area.

# **Background/Preparation**

Cable a network similar to the one shown in the diagram. Any router that meets the interface requirements displayed on the above diagram may be used. For example, router series 800, 1600, 1700, 2500, and 2600 or any such combination can be used. Please refer to the chart at the end of the lab to correctly identify the interface identifiers to be used based on the equipment in lab. The configuration output used in this lab is produced from 1721 series routers. Any other router used may produce slightly different output. Perform the following steps on each router unless specifically instructed otherwise.

Start a HyperTerminal session.

**Note:** Go to the erase and reload instructions at the end of this lab. Perform those steps on all routers in this lab assignment before continuing.

# **Step 1 Configure the routers**

On the routers, enter the global configuration mode and configure the hostname, console, virtual terminal and enable passwords. Next configure the interfaces and IP hostnames according to the

chart. Do not configure the routing protocol until specifically told to. If there are any problems configuring the router basics, refer to the lab "Review of Basic Router Configuration with RIP".

# **Step 2 Save the configuration information from the privileged EXEC command mode**

Dublin#**copy running-config startup-config** Destination filename [startup-config]? [Enter] Washington#**copy running-config startup-config** Destination filename [startup-config]? [Enter]

Why save the running configuration to the startup configuration?

#### **Step 3 Configure the hosts with the proper IP address, subnet mask and default gateway**

a. Each workstation should be able to ping the attached router. Troubleshoot as necessary. Remember to assign a specific IP address and default gateway to the workstation. If running Windows 9x/ME, check by using **Start** > **Run** > **winipcfg**. If running Windows NT/2000/XP, check by using the **ipconfig** command in a Command Prompt window.

 $\mathcal{L}_\text{max} = \frac{1}{2} \sum_{i=1}^n \mathcal{L}_\text{max}(\mathbf{z}_i - \mathbf{z}_i)$ 

b. At this point the workstations will not be able to communicate with each other. The following steps will demonstrate the process required to get communication working using OSPF as the routing protocol.

#### **Step 4 Verify connectivity**

- a. On a router, ping the serial interface of the other router.
- b. What the ping successful?
- c. If the ping was not successful, troubleshoot the routers configurations, until the ping is successful.

# **Step 5 Configure OSPF routing on both routers**

- a. Configure OSPF routing on each router. Use OSPF process number 1 and ensure all networks are in area 0. Refer to the lab, "Configuring Loopback Interfaces" for review on configuring OSPF routing if necessary.
- b. Examine the Dublin router running configuration file. Did the IOS version automatically add any lines under router OSPF 1?
- c. Show the routing table for the Dublin router.

Dublin#**show ip route** 

- d. Are there any entries in the routing table?
- e. Why?

### **Step 6 Test network connectivity**

- a. Ping the Dublin host from the Washington host. Was it successful?
- b. If not troubleshoot as necessary.

# **Step 7 Setup up OSPF authentication**

- a. OSPF authentication is being established on the routers in the network. First, introduce authentication only on the Dublin router.
- b. In the interface configuration mode on Serial 0, enter the command **ip ospf messagedigest-key 1 md5 7 asecret**.

```
Dublin(config)#interface Serial 0
Dublin(config-if)#ip ospf message-digest-key 1 md5 ? 
<0-7> Encryption type (0 for not yet encrypted, 7 for proprietary) 
Dublin(config-if)#ip ospf message-digest-key 1 md5 7 ?
LINE The OSPF password (key) 
Dublin(config-if)#ip ospf message-digest-key 1 md5 7 asecret
```
- c. What is the OSPF password being used for md5 authentication?
- d. What encryption type is being used?

#### **Step 8 Enable OSPF authentication in this area, area 0**

```
Dublin(config-if)#router ospf 1 
Dublin(config-router)#area 0 authentication message-digest
```
- a. Wait for a few seconds. Does the router generate any output?
- b. Enter the command **show ip ospf neighbor**.
- c. Are there any OSPF neighbors?
- d. Examine the routing table by entering **show ip route**.
- e. Are there any OSPF routes in the Dublin router routing table?
- f. Can the Dublin host ping the Washington host?
- g. Enter these configuration commands, one per line. End with CNTL/Z.

```
Washington#configure terminal
Washington(config)#interface serial 0
Washington(config-if)#ip ospf message-digest-key 1 md5 7 asecret
Washington(config-if)#router ospf 1 
Washington(config-router)#area 0 authentication message-digest
```
- h. Verify that there is an OSPF neighbor by entering **show ip ospf neighbor** command.
- i. Show the routing table by typing **show ip route**.
- j. Ping the Washington host from Dublin. If this was not successful troubleshoot as necessary.

Once the previous steps are completed, log off by typing **exit** and turn the router off. Then remove and store the cables and adapter.

# **Erasing and reloading the router**

Enter into the privileged EXEC mode by typing **enable**.

If prompted for a password, enter **class**. If that does not work, ask the instructor for assistance.

Router>**enable**

At the privileged EXEC mode, enter the command **erase startup-config**.

Router#**erase startup-config**

The responding line prompt will be:

Erasing the nvram filesystem will remove all files! Continue? [confirm]

Press **Enter** to confirm.

The response should be:

Erase of nvram: complete

Now at the privileged EXEC mode, enter the command **reload**.

Router(config)#**reload**

The responding line prompt will be:

System configuration has been modified. Save? [yes/no]:

Type **n** and then press **Enter**.

The responding line prompt will be:

Proceed with reload? [confirm]

#### Press **Enter** to confirm.

In the first line of the response will be:

Reload requested by console.

After the router has reloaded the line prompt will be:

Would you like to enter the initial configuration dialog? [yes/no]:

#### Type **n** and then press **Enter**.

The responding line prompt will be:

Press RETURN to get started!

#### Press **Enter**.

Now the router is ready for the assigned lab to be performed.

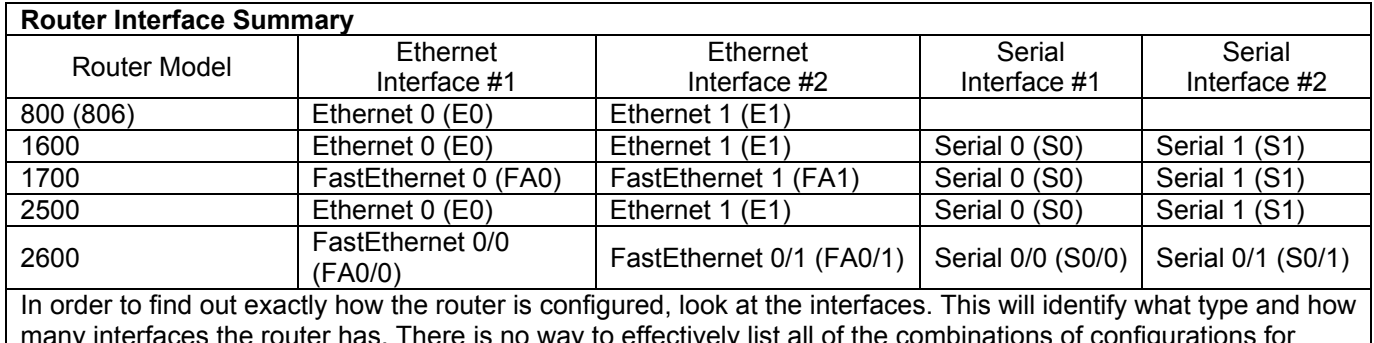

many interfaces the router has. There is no way to effectively list all of the combinations of configurations for each router class. What is provided are the identifiers for the possible combinations of interfaces in the device. This interface chart does not include any other type of interface even though a specific router may contain one. An example of this might be an ISDN BRI interface. The string in parenthesis is the legal abbreviation that can be used in IOS command to represent the interface.